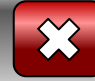

Робота вчителяметодиста СЗОШ № 8 м. Хмельницького Кравчук Г.Т.

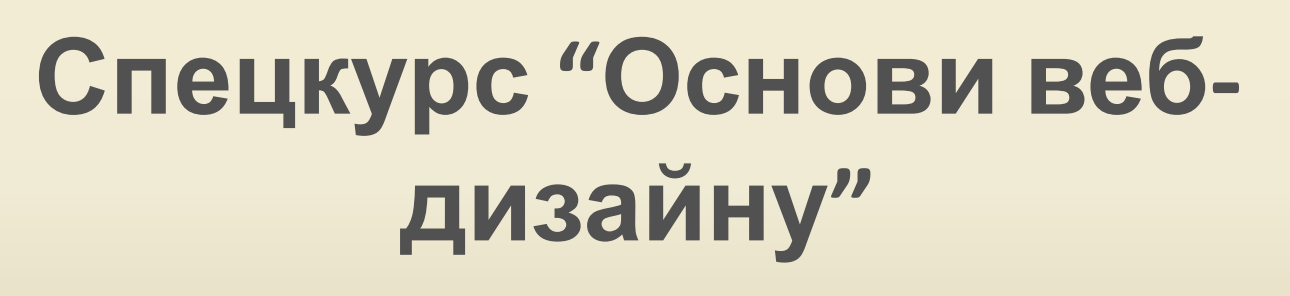

**Розділ 2. Основи мови HTML**

<< Назад Вперед>>

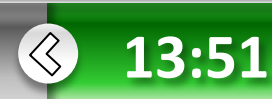

 **Основи** в**ебдизайну**

**•Розділ 2**

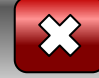

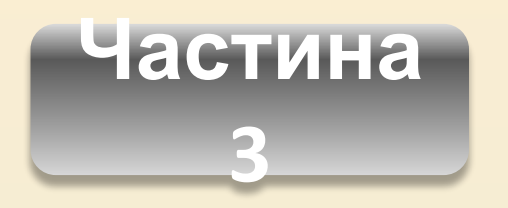

**•Розділ 2**

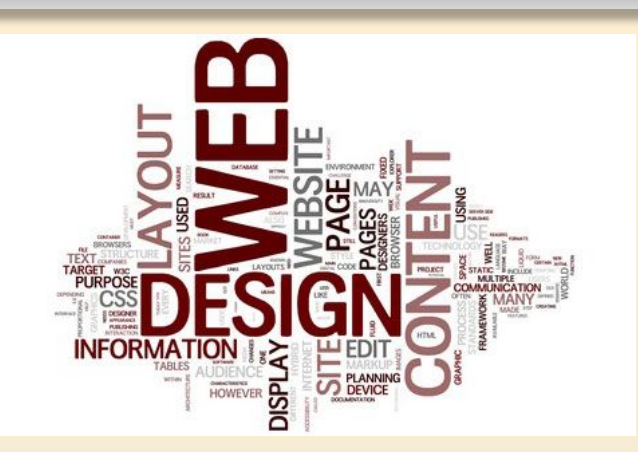

- 1. Теги таблиць, рядків, комірок, їхні атрибути.
- 2. Розмітка веб-сторінок за допомогою таблиць.
- << Назад Вперед>> *3. Практична робота №4.* Структурування веб-сторінок за допомогою таблиць.

**Основи** в**еб-**

**дизайну**

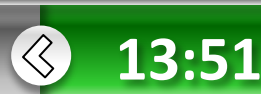

**дизайну**

**• Розділ 2**

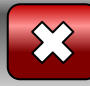

### **Використання таблиць у HTMLдокументах**

У найпростішій таблиці інформація розміщена у комірках, утворених у результаті поділу прямокутника на стовпці та рядки.

У більшості комірок зберігаються дані, деякі комірки, зазвичай розміщені у верхній або боковій частині таблиці, містять заголовки.

У HTML-документах таблицю заповнюють зліва направо, комірку за коміркою, починаючи з лівого верхнього кута і закінчуючи правим нижнім.

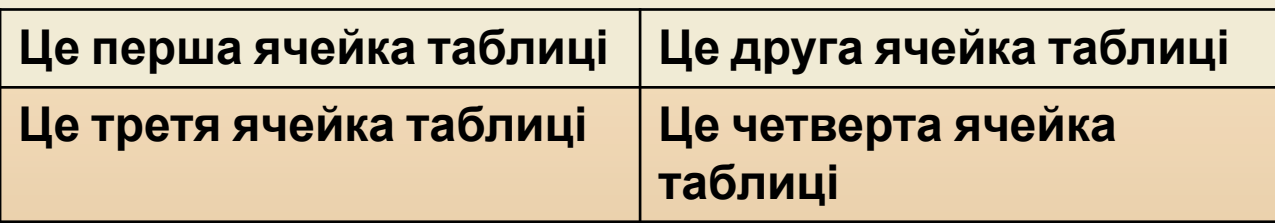

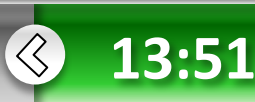

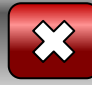

<< Назад Вперед >>

 $\left\langle \right\rangle$ 

**13:51**

# **Створення таблиці**

Для створення таблиці використовують чотири елементи. Таблицю описують за допомогою тегів **<TABLE>...</TABLE>;** вона повинна мати один або кілька рядків **<TR>...</TR>,** у кожному з яких може міститися заголовок **<ТН>...</ТН>** або дані **<TD>...</TD>.**

За умовчанням таблиця має невидимі межі комірок. Для того щоб зробити їх видимими, використовують атрибут **BORDER**, який має цілочислове значення, що визначає товщину рамки в пікселах, НАПРИКЛАД <TABLE BO <sub>Старші класи 10-А 10-Б 11-А 11-В 11-В</sub>

**<TABLE border="1">** 

**<TABLE border="0">** 

**дизайну**

Старші класи 10-А 10-Б 11-А 11-В 11-В

Старші класи 10-А 10-Б 11-А 11-В 11-В

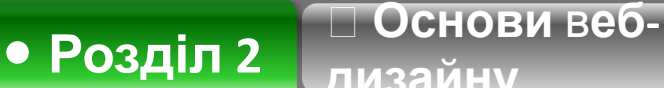

**• Розділ 2**

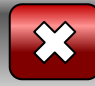

# **Створення таблиці**

Таблиця може мати заголовок, який задається тегами **<CAPTION>** та **</CAPTION>.** Тег **<CAPTION>** може містити атрибут **ALIGN** з одним із значень **top** або **bottom**, які визначають розташування заголовка відповідно перед таблицею або після неї (за умовчанням встановлено значення top). Наприклад, <**CAPTION ALIGN=bottom>Розклад**

**Основи** в**еб-**

**дизайну**

**уроків</САРТІО** Розклад уроків.<br> **Старші класи** 10-А 10-Б 11-А 11-В 11-В

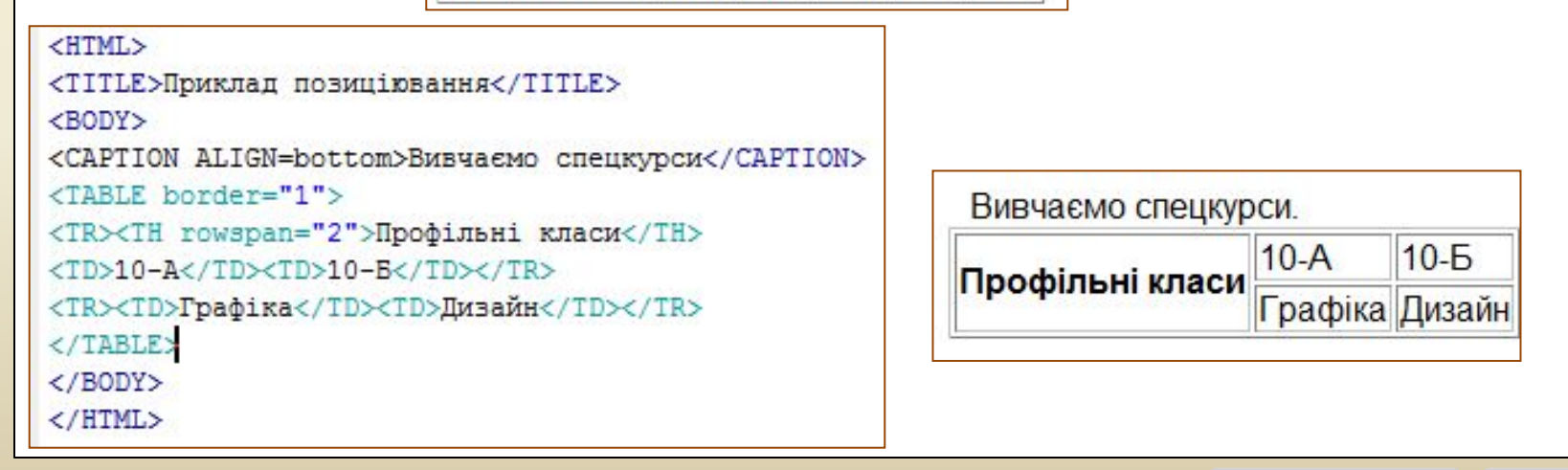

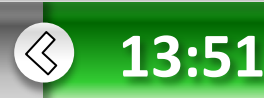

**дизайну**

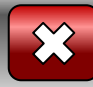

# **Створення таблиці**

Кожний рядок таблиці починається з тегу <TR> і закінчується тегом </TR> Якщо рядок містить заголовки стовпців таблиці, то використовують теги <ТН> і </ТН>, якщо ж дані - то <TD> і </TD>. Наприклад, <ТН>Понеділок</ТН> або <TD>1. Алгебра</ТD>. У таблиці слово «Понеділок» буде виділене браузером напівжирним шрифтом, а текст «1. Алгебра» відформатовано стандартним способом.

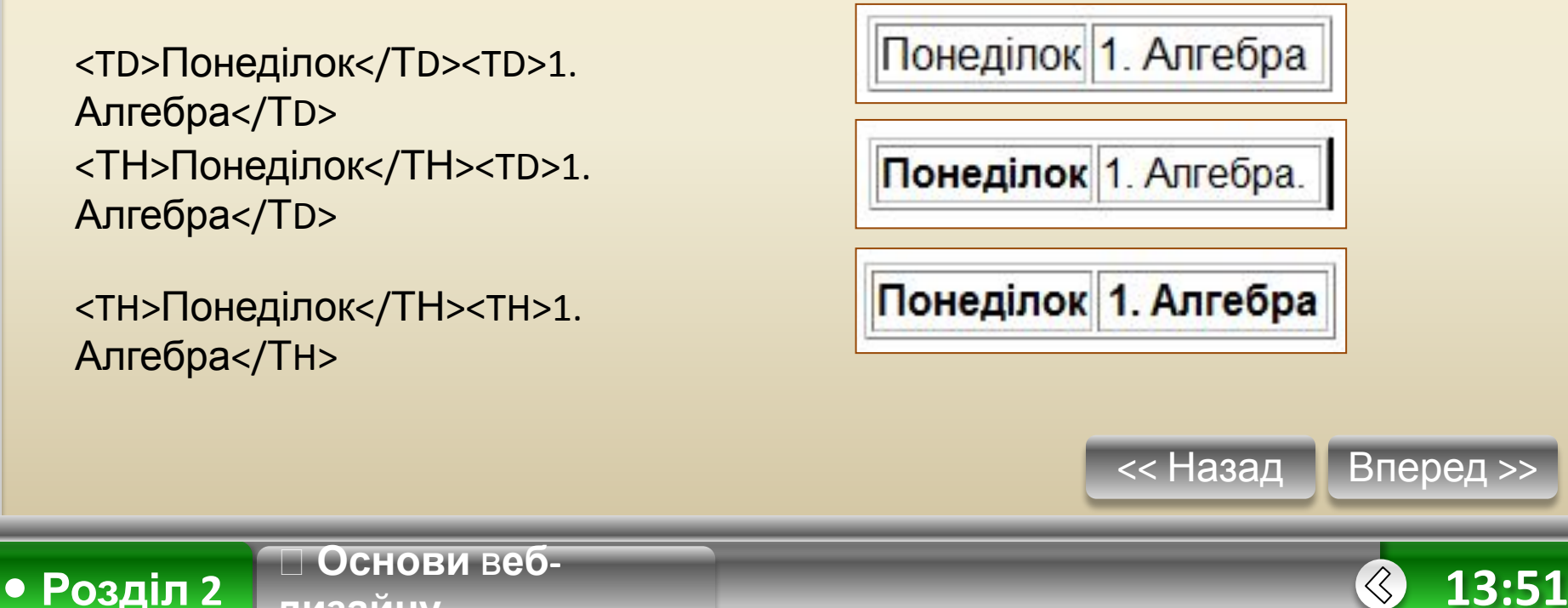

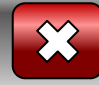

# **Створення таблиці**

**Приклад 2.4.** HTML-документ, що містить таблицю Визначимо структуру табл. 2.2. Вона містить назви п'яти робочих днів тижня, на кожен з яких припадає 4-5 уроків.

#### **Таблиця 2.2.** Розклад

**• Розділ 2**

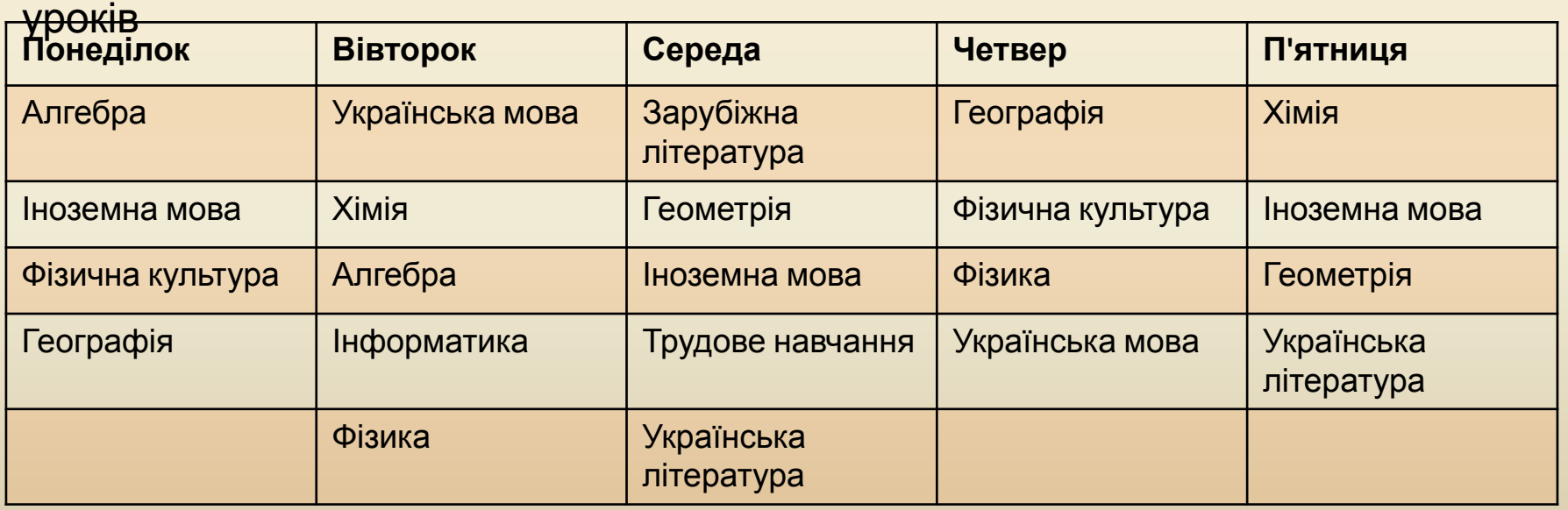

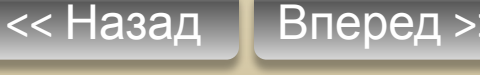

 $\left\langle \right\rangle$ 

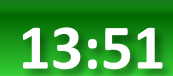

 **Основи** в**ебдизайну**

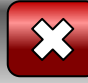

<HTMT.> <TITLE>Paйдура</TITLE> <BODY> <BASEFONT SIZE=6> <table border="1"> <caption>Розклад ypokiB</caption> <tr> <th>Понелілок</th> <th>BiBTopoR</th> <th>Середа</th> <th>Versep</th> <th>Пятниця</th> </tr> <tr> <td>1. Anrebpa</td> <td>1. Українська література</td> <td>1. Sapyбiжна література</td> <td>1. Teorpadig</td> <td>1. Ximig</td>  $\langle$ /tr> <tr> <td>2. Іноземна мова</td> <td>2. Ximig</td> <td>2. Teomerpig</td> <td>2. Фізична культура</td> <td>2. Iноземна мова</td> </tr>

**• Розділ 2**

## **Приклад 2.4.**

<td>3. Фізична культура</td> <td>3. Anrebpa</td> <td>3. Іноземна мова</td> <td>3. Фізика</td> <td>3. Геометрія</td>  $\langle$ /tr> <tr> <td>4. Teorpadig</td> <td>4. InфopmaTMKa</td> <td>4. Трудове навчання</td> <td>4. Українська мова</td> <td>4. Українська література</td> </tr> <tr> <td></td> <td>5. Фізика</td> <td>5. Українська література</td> <td></td> <td></td> </tr> </table> </BODY> </html>

<< Назад

Вперед >>

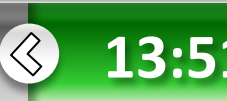

#### Інформатика. Профільне навчання

**дизайну**

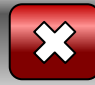

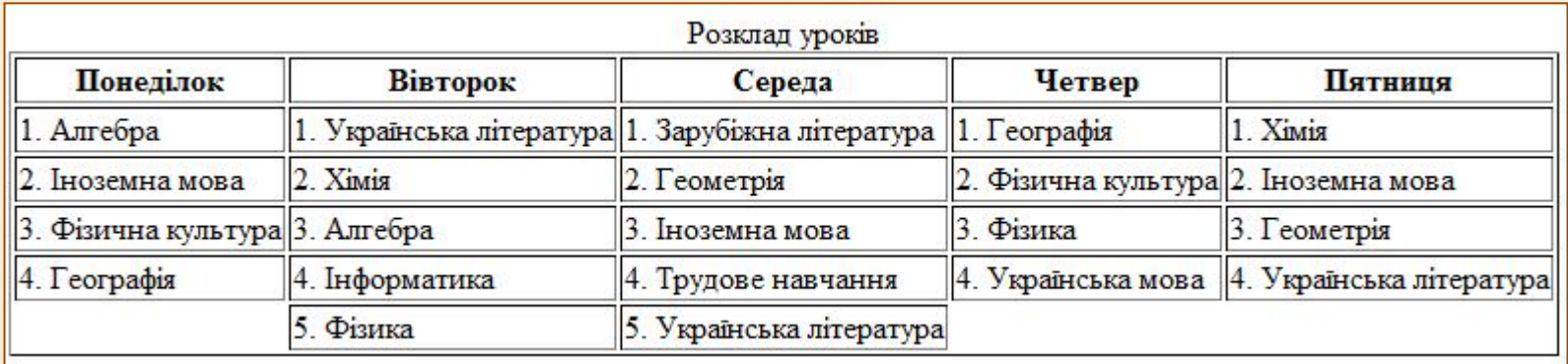

#### Який вигляд матиме ця веб-сторінка у вікні браузера, показано на рис.

Зверніть увагу на те, що за відсутності даних у комірці таблиці рамка навколо неї не відображається. Для того щоб рамку було видно, можна ввести спеціальний код (non-breaking space - <td>&nbsp; </td> <td>5. Фізика</td> <td>5. Українська література</td> <td>&nbsp; </td> <td>&nbsp; </td> </tr>

<tr>

#### нерозривний пробіл). Після цього порожня комірка буде взята в

рам

**• Розділ 2**

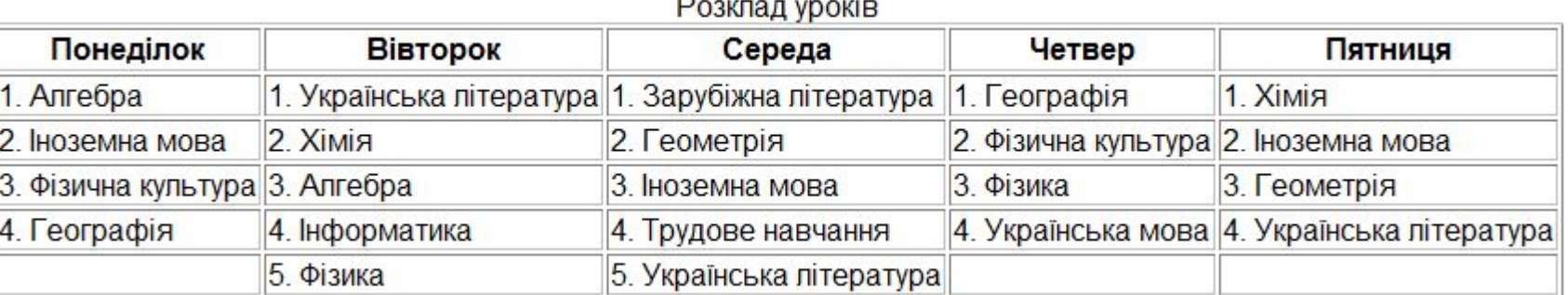

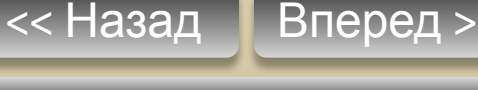

**13:51 Основи** <sup>в</sup>**еб-**

**дизайну**

**• Розділ 2**

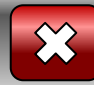

## **Об'єднання комірок**

Кілька комірок можуть бути об'єднані в одну як по горизонталі, так і по вертикалі.

Об'єднання першого типу застосовують тоді, коли потрібно створити для кількох стовпців спільний заголовок. Коли вміст кількох комірок поспіль у стовпці однаковий, їх об'єднують по вертикалі.

Для об'єднання комірок використовують такі атрибути: **COLSPAN** (об'єднання по горизонталі, у рядку) і **ROWSPAN** (по вертикалі, у стовпці) тегу **<TD>.** 

Значеннями цих атрибутів є кількість об'єднуваних стовпців або рядків. Наприклад, **COLSPAN=3** означає, що комірка розтягнута на 3 стовпці, a **ROWSPAN=2** — що комірка займає 2 рядки.

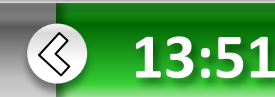

**• Розділ 2**

## **Приклад 2.5.**

**Приклад 2.5.** HTML-документ, який містить таблицю з об'єднаними комірками Створимо HTML-документ, що містить дві таблиці, в яких є об'єднані комірки . **Таблиця 2.3.** Таблиця з комірками, об'єднаними по вертикалі **Таблиця 2.4.** Таблиця з комірками, об'єднаними по горизонталі

**Класи 10-А** Класи  $11-A$  11-Б 11-В 10-Б **Код цього документа наведено нижче. Код цього документа наведено нижче.** <HTML> <TABLE BORDER="1"> Приклад <TITLE>Приклад ROWSPAN та **ROWSPAN** <CAPTION>Приклад COLSPAN</CAPTION> COLSPAN</TITLE> <TR>  $10-A$  $<$ BODY $>$ Класи <TD COLSPAN="3">Kласи</TD>  $10 - B$ <TABLE BORDER="1">  $<$ /TR $>$  $<$ TR $>$ <caption>Приклад ROWSPAN</caption> <TD> 11-A </TD> <TD> 11-B </TD> <TD> 11-B </TD> <TR>  $<$ /TR $>$ Приклад <TD ROWSPAN="2"> Kласи </TD> </TABLE> **COLSPAN** <TD> 10-A </TD> </TR> <TR> <TD> 10-B </TD> </BODY> Класи  $<$ /TR $>$ </HTML>  $11 - A$  $11 - B$  $11 - B$ </TABLE>

На рисунку в центрі слайду показано вигл<del>ид цвого ниме Д</del>окумента у вікні браузера Ширина таблиць добирається автоматично. Їх **заголовки** таблиць відображено у двох рядках, оскільки вони **не можуть виходити за межі таблиць**.

Перейти на виконання прикладу 2.5.

**Основи** в**еб-**

**дизайну**

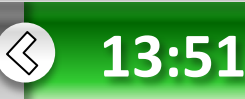

## **Вправа 2.3.**

Створимо веб-сторінку з таблицею, що має таку ж структуру, як в таблиці, в якій одночасно об'єднано і стовпці, і рядки. **Таблиця 2.5.** Таблиця, в якій об'єднано кілька рядків і кілька стовпців

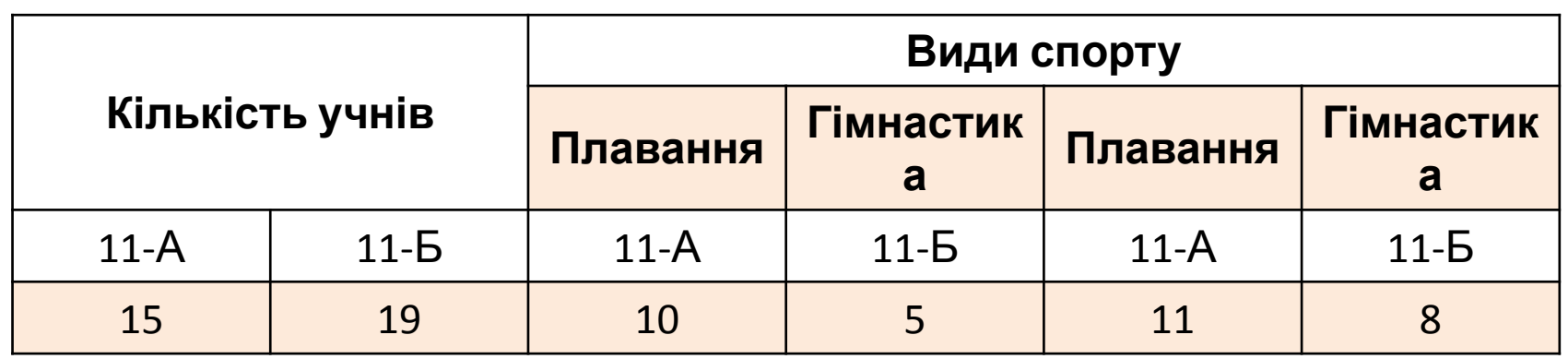

1. Створіть HTML-документ, де у відповідних тегах <TD>...</TD> визначені атрибути ROWSPAN та COLSPAN.

2. Збережіть документ із розширенням .html.

**Основи** в**еб-**

**дизайну**

**• Розділ 2**

Перейти на виконання вправи 2.3

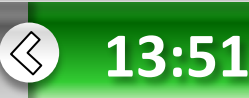

### **Встановлення ширини таблиці та комірок**

Ширина всіх комірок в одному стовпці однакова, а в одному рядку може бути різною.

Ширину таблиці задають атрибутом **WIDTH** у тегу **<TABLE>,** а комірки

— за допомогою того самого атрибута у тегу <TD> або **<ТН>.**  Ширину таблиці можна визначати як у пікселах, так і у відсотках від ширини вікна, а комірки — у пікселах або у відсотках від ширини таблиці.

**<TABLE width="300"> <TD width="150"> <TН width="75"> <TABLE width=100%> <TD width=50%> <TН width=25%>**

<< Назад Вперед >>

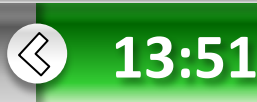

 **Основи** в**ебдизайну**

**• Розділ 2**

**дизайну**

**• Розділ 2**

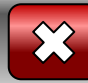

# **Встановлення ширини таблиці та**

**КОМІРОК ВІЛОК Приклад 2.6.** HTML-документ, в якому задана ширина таблиці та деяких комірок

Розглянемо HTML-документ, в якому буде створено таблицю певної ширини, а також задано ширину деяких комірок.

*<HTML> <TITLE>Приклад встановлення ширини таблиці</TITLE> <BODY> <TABLE BORDER="1" WIDTH=500> <TR><TD ROWSPAN="2" WIDTH=50%>Класи</TD> <TD WIDTH=250>10-A</TD> </TR> <TR><TD>10-B</TD> </TR>*   $10-A$ Класи *</TABLE>*   $10-B$ *</BODY> </HTML>*

<< Назад Вперед >> Вся таблиця має ширину 500 пікселів. Ширина комірки з текстом Класи становить 50 % від ширини всієї таблиці, а комірки з текстом "10-А" - 250 пікселів. Комірка з текстом "10-Б" теж завширшки 250 пікселів (хоча для неї ширину не було задано), оскільки вона розташована в одному стовпці з попередньою.

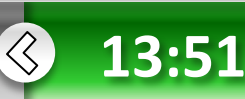

## **Форматування тексту в таблиці**

### **Форматування тексту та оформлення рамок таблиці**

Текст всередині комірок можна вирівнювати як по горизонталі, так і по вертикалі. Горизонтальне вирівнювання вмісту всього рядка задають за допомогою атрибута **ALIGN** у тегу **<TR>;** цей самий атрибут у тегах **<TD>** або **<ТН>** в окремих комірках виконує таку саму роль.

Атрибут **ALIGN** може набувати значень **center, right, left або justify**, які задають вирівнювання вмісту таблиці відповідно по центру, за правим чи лівим краєм або за шириною.

Приклади тегів <TR> та <TD> із використанням вирівнювання:

### *<TR ALIGN=right>; <TD ALIGN=center>l. Алгебра</ТБ>.*

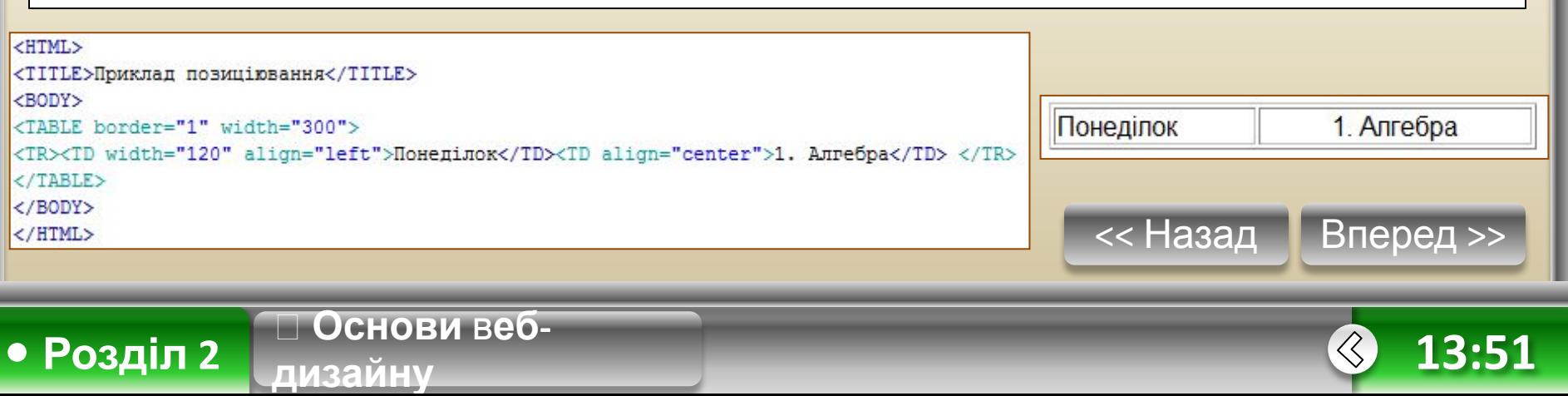

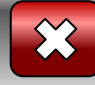

**дизайну**

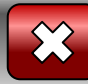

## **Приклади вирівнювання в комірках**

<HTML>

<TITLE>Приклад позиціювання</TITLE>

<BODY>

<TABLE border="1" width="300" height="80">

<TR><TD width="120" align="left" valign="baseline">Понеділок</TD><TD align="center" valign="bottom">1. Aлгебра</TD> </TR>  $\langle$ /TABLE>

 $\langle$ /BODY>

</HTML>

**• Розділ 2**

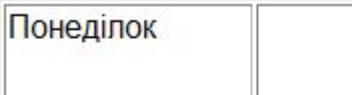

1. Алгебра

<TD width="120" align="right" valign="middle">Понеділок</ТD><TD align="center" valign="top">1. Алгебра</ТD>

1. Алгебра Понеділок

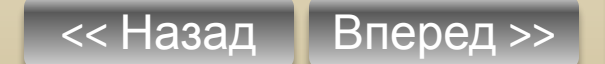

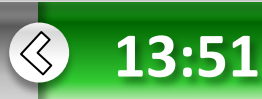

**дизайну**

**• Розділ 2**

## **Форматування тексту в таблиці**

Вертикальне вирівнювання задають у тегах **<TR>, <TD> або <ТН>** за допомогою атрибута **VALIGN**, який може набувати значень **top, bottom та middle**, що визначають вирівнювання відповідно за верхнім та нижнім краєм і по центру.

Для оформлення зовнішньої рамки таблиці можна використовувати атрибут **FRAME** тегу **<TABLE>.** 

Його значення визначають, що браузер відображатиме:

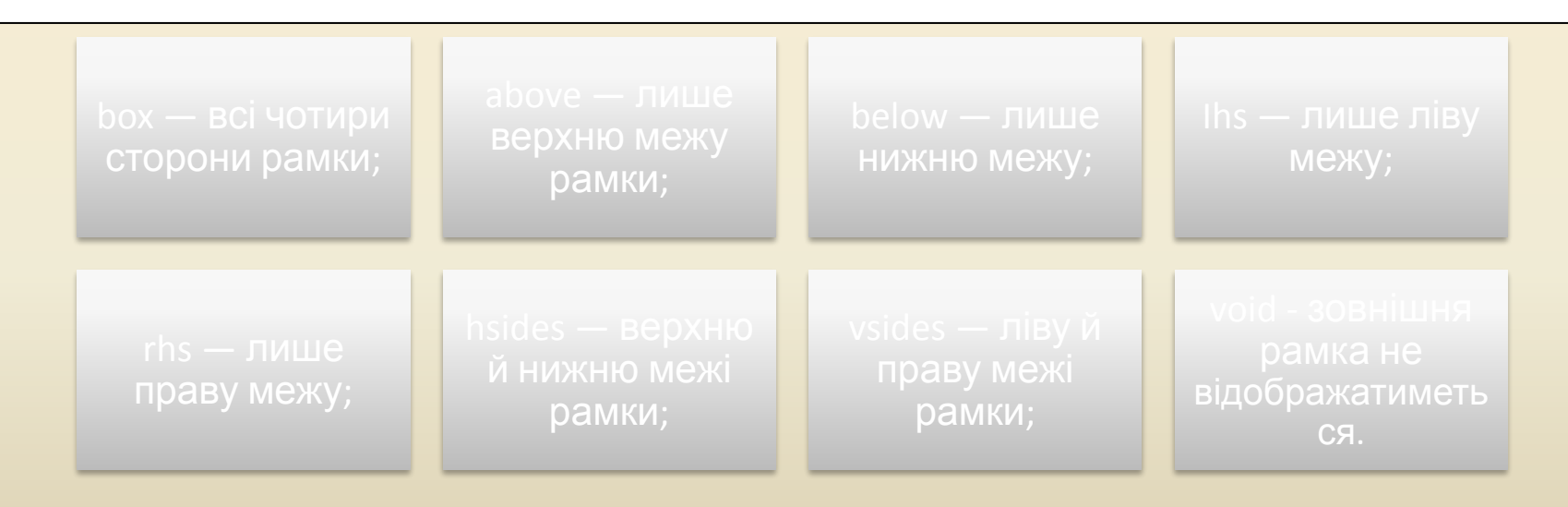

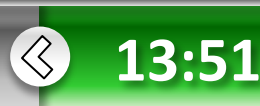

### **Приклади відображення розділювальних ліній**

<TABLE width="200" border="1" bordercolor="#3333CC" frame="box">

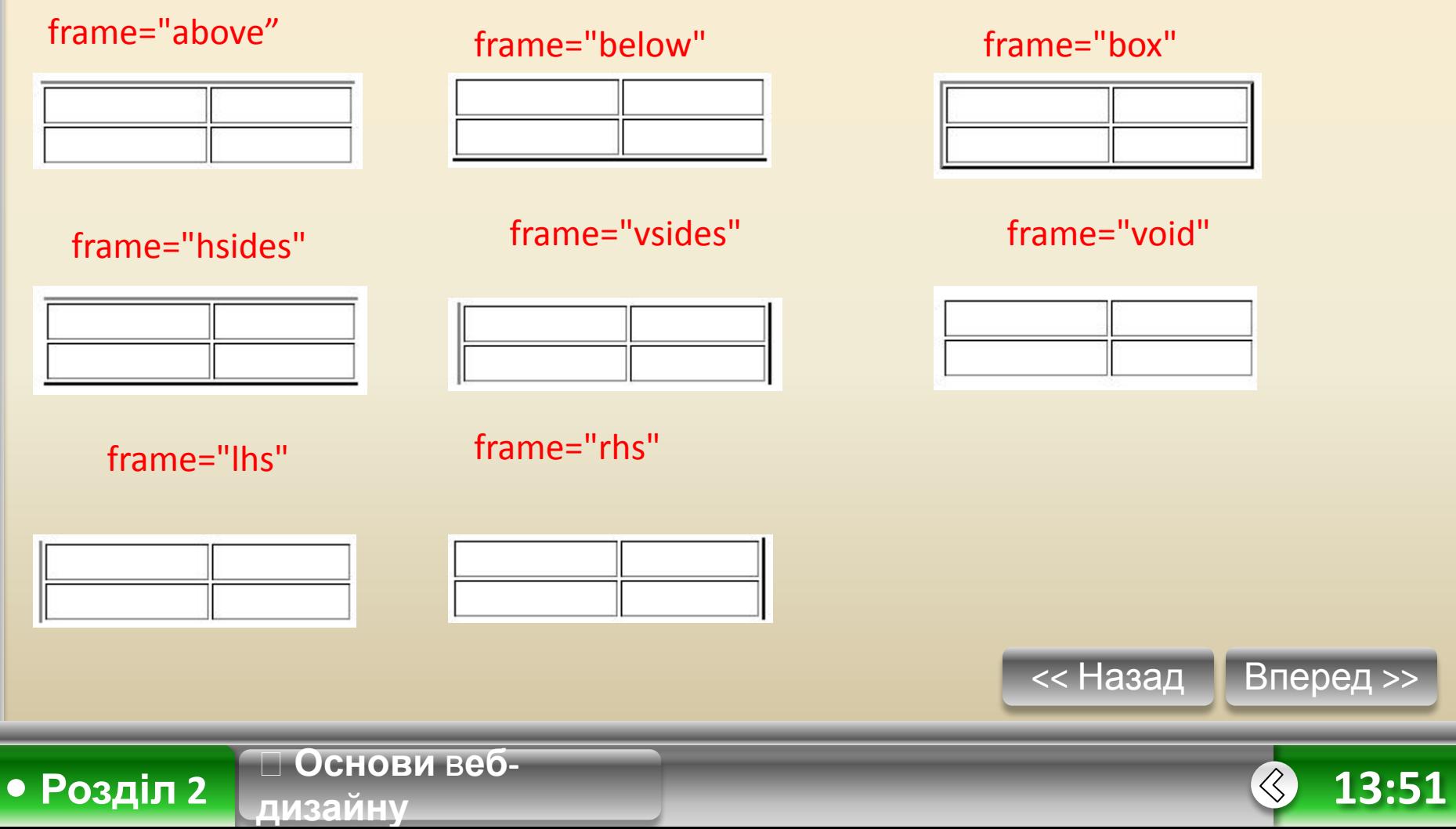

**дизайну**

**• Розділ 2**

## **Відображення розділювальних ліній**

Відображення розділювальних ліній між стовпцями та рядками таблиці визначають за допомогою атрибута **RULES тегу <TABLE>.** Він може набувати таких значень:

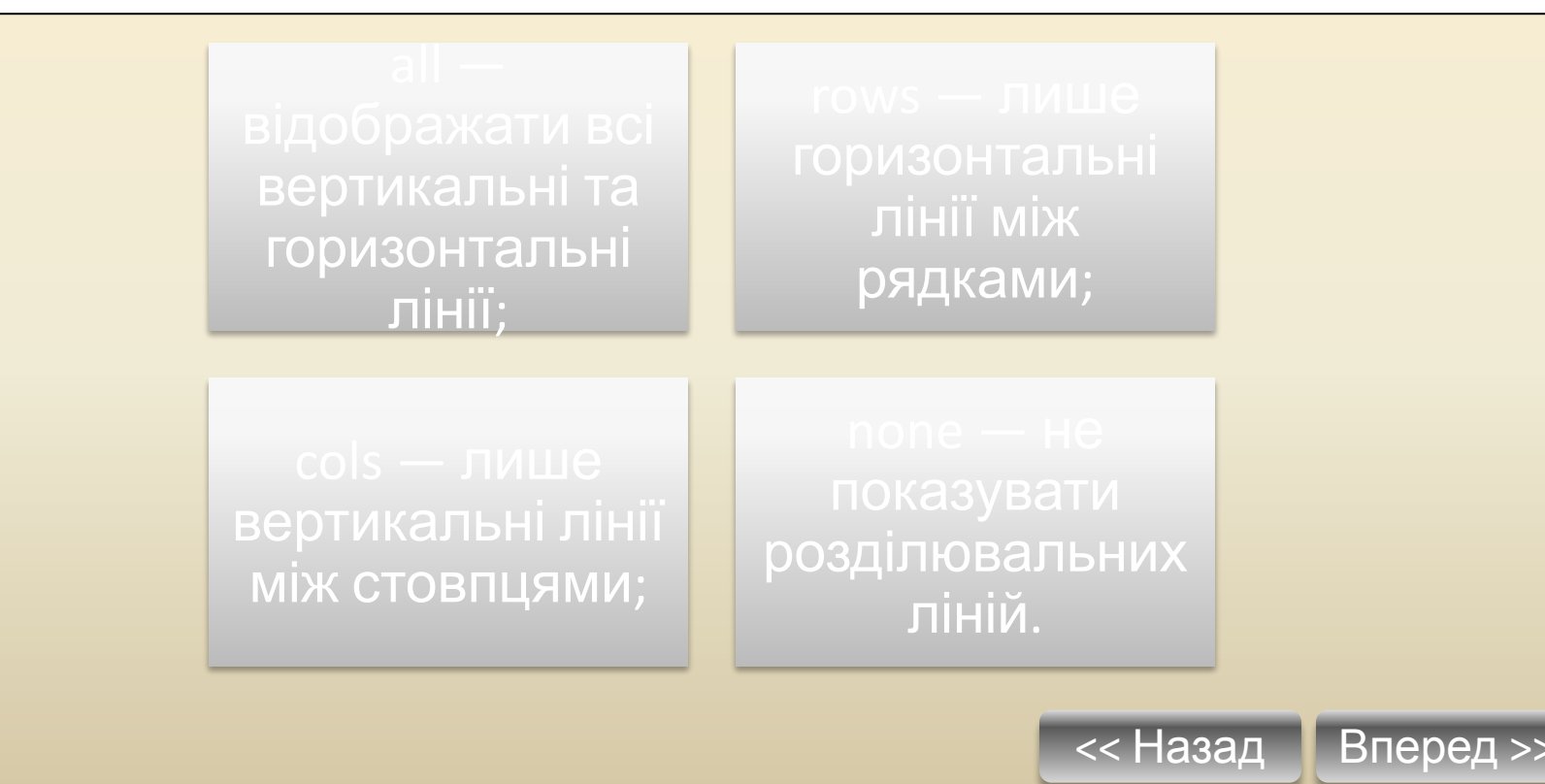

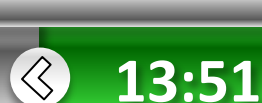

### **Приклади відображення розділювальних ліній**

<TABLE width="200" border="1" bordercolor="#CC0000" rules="all">

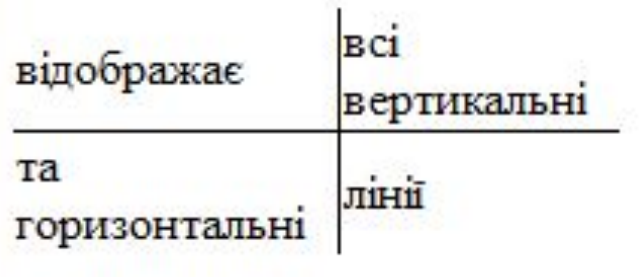

## rules="all" rules="cols"

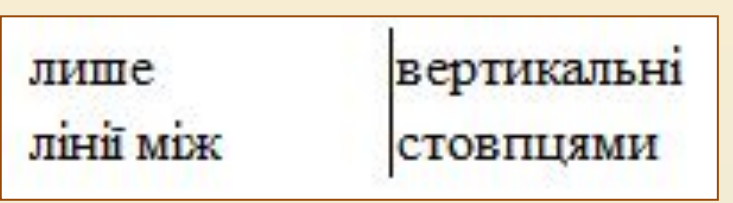

роздільних

rules="rows" rules="none"

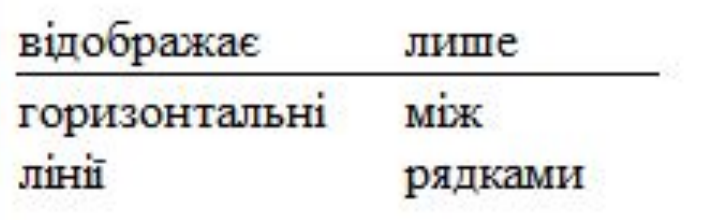

**Основи** в**еб-**

**дизайну**

**• Розділ 2**

нe показувати

ліній

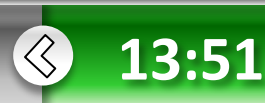

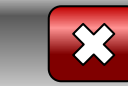

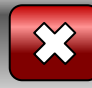

## **Вправа 2.4**

### **Вправа 2.4**

**• Розділ 2**

Настроїмо зовнішній вигляд таблиці.

**Основи** в**еб-**

**дизайну**

1. Створіть HTML-документ, який містить таблицю із такими настройками: товщина рамки таблиці дорівнює 15 пікселам, відображаються всі її чотири сторони і лише горизонтальні розділювальні лінії між рядками. Нехай ширина таблиці становить 300 пікселів.

2. Збережіть документ у файлі з розширенням .html.

Перейти на виконання вправи 2.4.

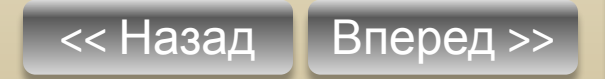

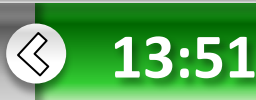

# **Колірне оформлення таблиці**

Для оформлення комірок таблиць за допомогою кольорів застосовують **атрибут BGCOLOR**.

Колір можна визначати, вказуючи його назву англійською мовою або символ # та шістнадцяткове число.

1). Якщо потрібно задати колір для всієї таблиці, то атрибут **BGCOLOR** задають у тегу **<TABLE>.**

2). Для зміни кольору лише в одному рядку—в тегу **<TR>**

3). Настроювання кольору окремої комірки забезпечує наявність цього атрибута всередині тегу **<TD> або <TH>**.

Колір рамки таблиці можна задати за допомогою таких атрибутів:

**• BORDERCOLOR — колір всієї рамки;**

**Основи** в**еб-**

**дизайну**

**• Розділ 2**

- **• BORDERCOLORLIGHT колір світлої частини рамки;**
- **• BORDERCOLORDARK колір темної частини рамки.**

Ці атрибути вставляють у тег **<TABLE>.** Щоб вони діяли, необхідна наявність ще й атрибута **BORDER**, який задає товщину рамки.

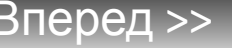

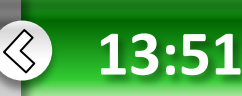

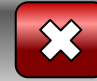

**13:51**

### **HTML-документ, який містить кольорову таблицю**

**Приклад 2.7.** HTML-документ, який містить різнокольорову таблицю *<HTML> <TITLE>Приклад керування кольором</TITLE> <BODY> <TABLE BGCOLOR="#F0F0F0" BORDER=10 BORDERCOLOR="#808080" BORDERCOLORLIGHT="#99CCFF" BORDERCOLORDARK="#9900FF"> <TR BGCOLOR=lightblue> <TH COLSPAN="3">Kласи</TH> </TR> <TR>* Класи *<TD BGCOLOR=pink>11-A</TD> <TD BGCOLOR=cyan>11-Б</TD> <TD BGCOLOR=plum>11-B</TD>*  11-A 11-5 11-B *</TR> </TABLE> </BODY> </HTML>* Якщо необхідно задати колір шрифту для тексту таблиці, то це можна зробити за допомогою тегу <FONT> всередині відповідних тегів <TD>. Наприклад: *<TD BGCOLOR=magenta><FONT COLOR=pink>Teкст</FONT></TD>* << Назад Вперед >> **Основи** в**еб-** $\langle \zeta \rangle$ **• Розділ 2 дизайну**

**дизайну**

**• Розділ 2**

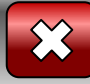

### **Використання таблиць**

Під час відображення веб-сторінок браузер розміщує елементи на екрані один за одним у тому порядку, в якому вони записані у HTML-документі. Для позиціювання елементів розроблено спеціальні засоби мови HTML, проте часто для цього використовують таблиці. На веб-сторінці створюють таблицю без рамок і у її комірки поміщають різні об'єкти.

Розмістимо назви класів по діагоналі так, як це показано в табл. 2.6, але самої таблиці на веб-сторінці відображати не будемо.

**Таблиця 2.6.** Таблиця, в якій інформація розміщується по діагоналі

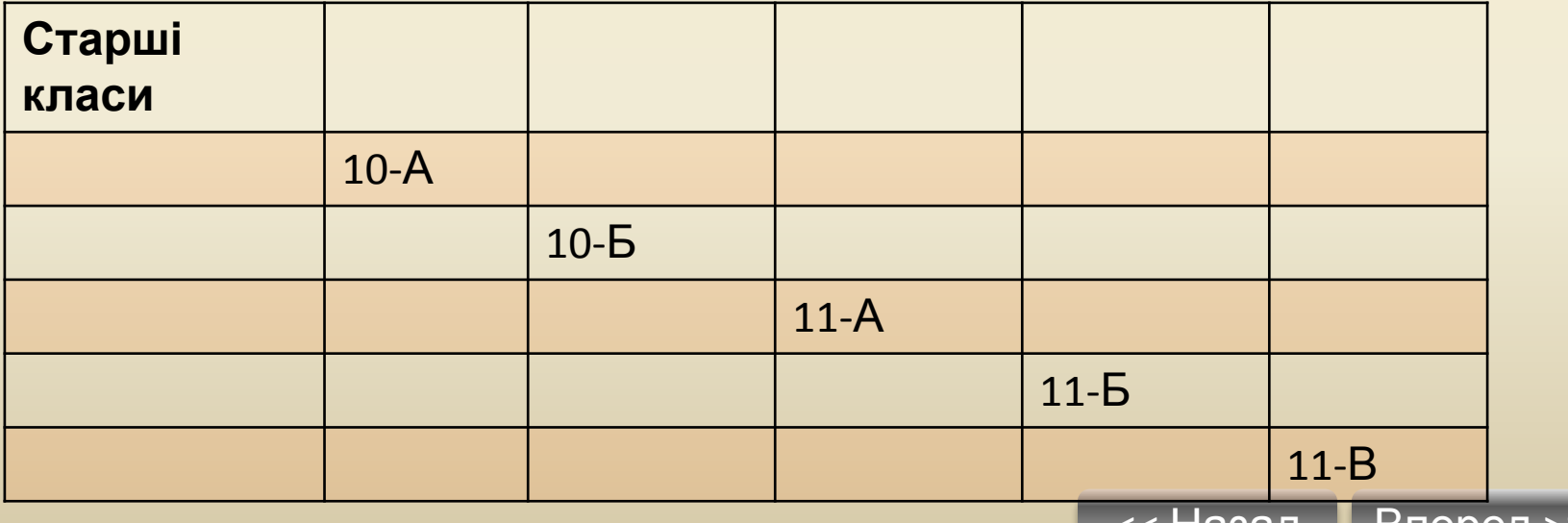

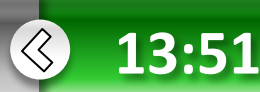

pliedel

**дизайну**

**• Розділ 2**

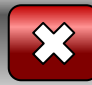

## **Використання таблиць**

<< Назад Вперед >> Текст HTML-документа, в якому для позиціювання елементів використано дану таблицю: <HTML> <TITLE>Приклад позиціювання</TITLE> <BODY>  $<$ TABI $F$ >  $<$ TR $>$ <TH>Старші класи</TH> <TD></TD><TD></TD><TD></TD><TD></TD><TD></TD></TR><TR> <TD></TD><TD>10-A</TD><TD></TD><TD></TD><TD></TD><TD></TD></TR> <TR> <TD></TD><TD></TD><TD>10-B</TD><TD></TD><TD></TD> <TD></TD></TR> <TR> <TD></TD><TD></TD><TD></TD><TD>11-A</TD><TD></TD><TD></TD></TR> <TR> <TD></TD><TD></TD><TD></TD><TD></TD><TD>11-B</TD><TD></TD></TR> <TR> <TD></TD><TD></TD><TD></TD><TD></TD><TD></TD><TD>11-B</TD></TR> </TABLE> </BODY> </HTML>

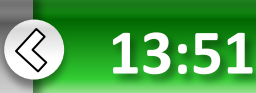

**• Розділ 2**

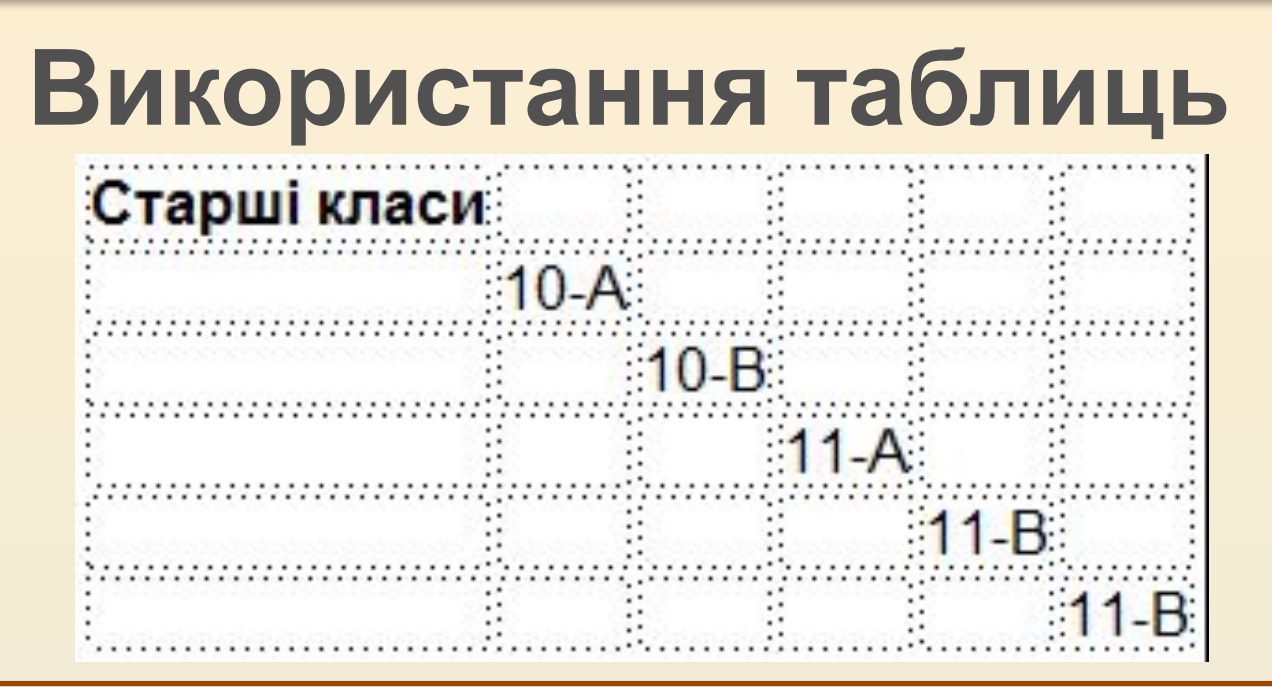

На малюнку - відображення html-документа браузером.

Комірки таблиці можна заповнювати не лише текстом, а й зображеннями, іншими таблицями та рухомими рядками. Текст або зображення всередині комірки може бути гіперпосиланням.

Наприклад: <TD><A HREF="11b.html">11-Б</A></TD>

**Основи** в**еб-**

**дизайну**

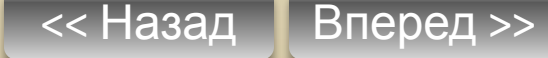

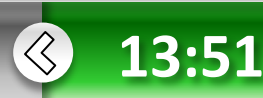

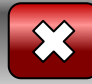

## **Вправа 2.5**

#### **Вправа 2.5**

Розробимо веб-сайт, на головній сторінці якого в кутах уявного трикутника будуть розміщені три гіперпосилання на сторінки про навчальні заклади. Кожне посилання пов'язане з файлом, в якому міститься інформація про навчальний заклад.

1. Визначте структуру головної сторінки сайту за допомогою таблиці

### **Таблиця 2.7.** Структурна таблиця головної сторінки сайту

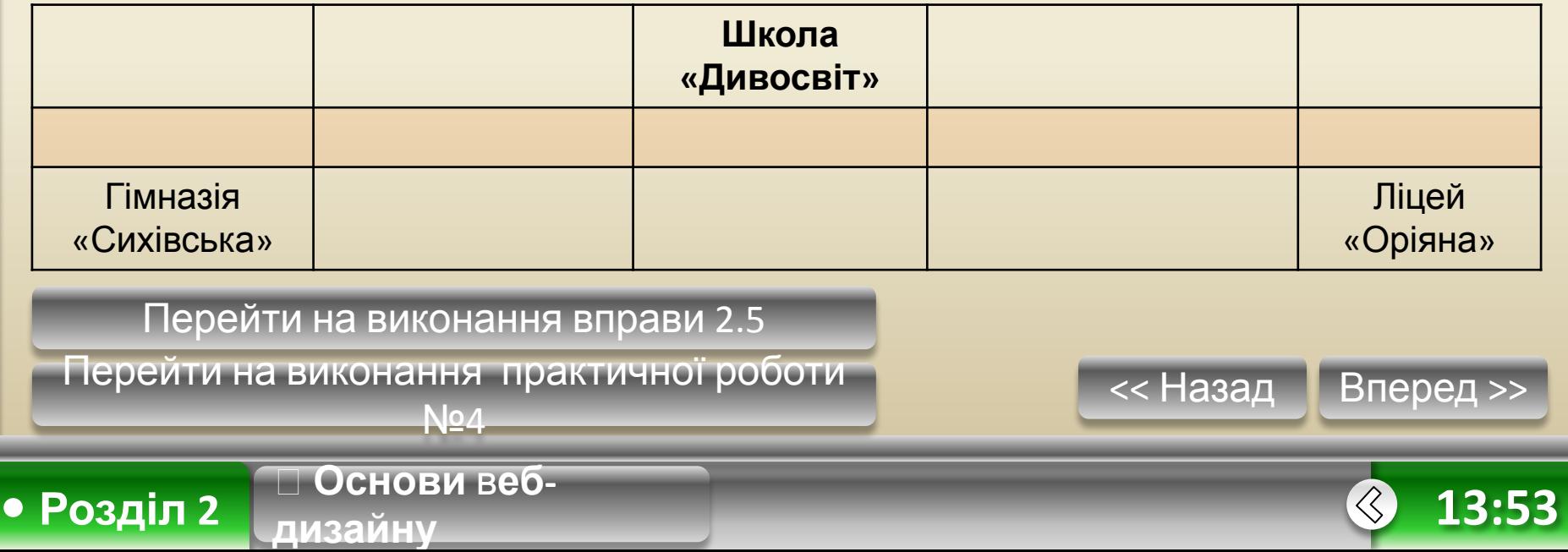